# **Настройка соединения между DG104SH и DG104SH**

### **Задача:**

Обеспечить голосовую связь между центральным (Office 1) и удаленным (Office 2) офисами на основе оборудования D-Link: DG104SH.

Диаграмма тестовой сети: абоненту с номером «1040», находящемуся в Office 1, необходимо позвонить абоненту с номером «1050», находящемуся в Office 2. Абонент с номером «1040», набирает на своем телефоне префикс выхода на DG104SH (IP 192.168.0.105) например, 9 и внутренний номер абонента -«1050».

В случае если абоненту с номером «1053» необходимо позвонить абоненту с номером «1040», он набирает префикс выхода на DG104 SH (IP 192.168.0.104) например, 8 и внутренний номер абонента-«1040».

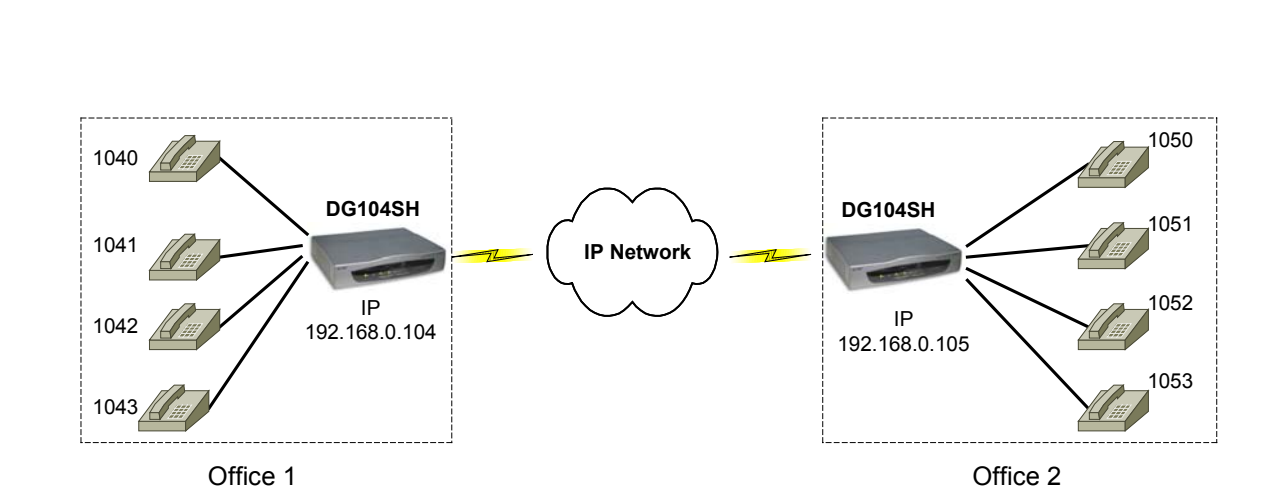

**Схема сети**

*Замечание: тестирование данной схемы проводилось в условиях лаборатории. Первоначально все устройства имеют конфигурацию по умолчанию (Factory Default). Если у Вас работающая сеть, убедитесь, что Ваши действия не нанесут ущерба ее работоспособности.* 

# **Настройка через WEB интерфейс**

### **1. Настройка DG104SH**

### **1.1 Настройка IP адреса устройства**

Для этого, следует зайти через WEB интерфейс на вкладку **Config IP & H.323 - >Config Device IP Address** 

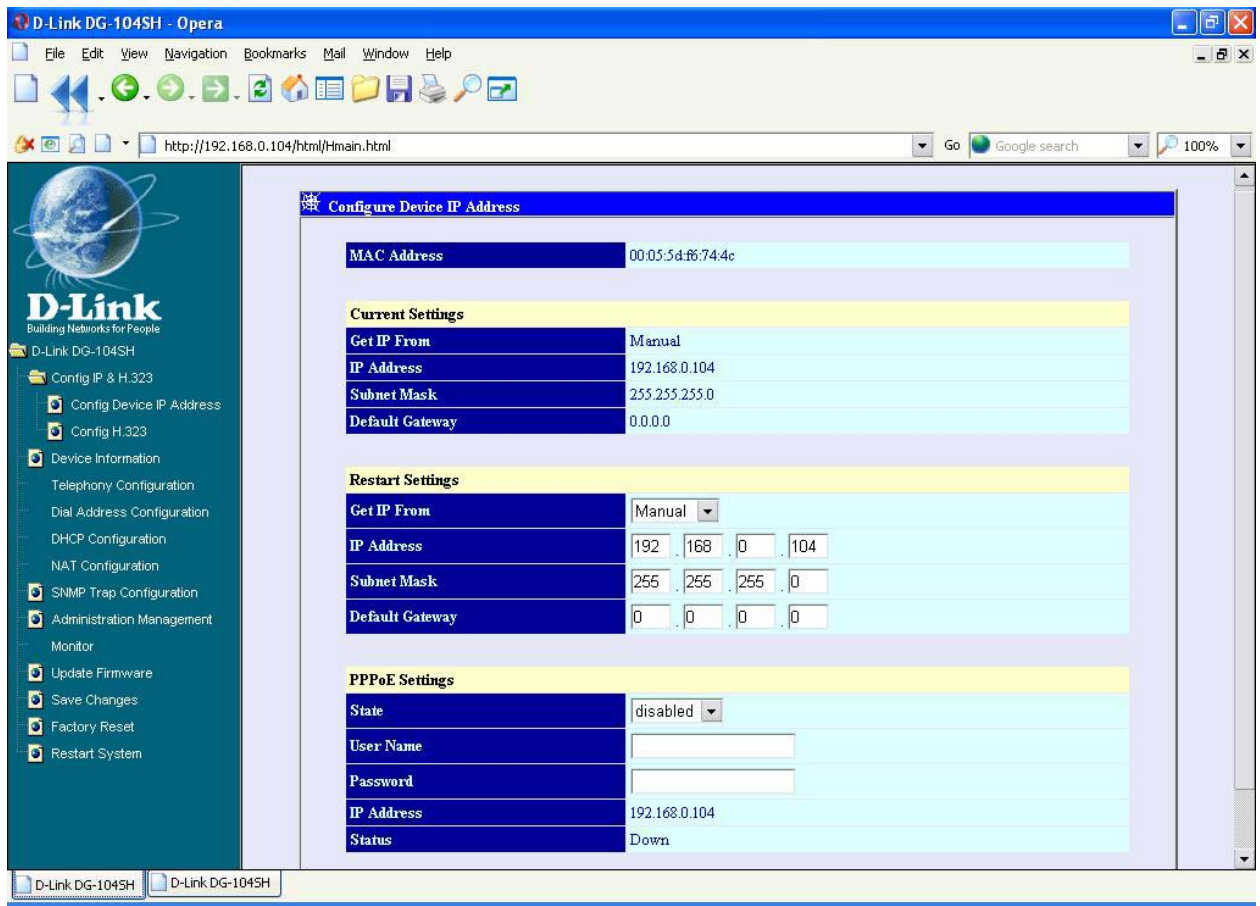

*Примечание: для тестовой схемы использовались IP адреса, принадлежащие одной подсети, в реальной схеме Вы должны указать IP адреса, предоставленные Вашим администратором сети или провайдером.* 

В данном примере DG104SH имеет адрес 192.168.0.104 (Office 1). Шлюз с противоположной стороны имеет IP адрес 192.168.0.105 (Office 2). **PPPoE**- отключен.

## **1.2 Настройка параметров протокола Н.323**

Для этого, следует зайти через WEB интерфейс на вкладку **Config IP & H.323 - >Config Н.323** 

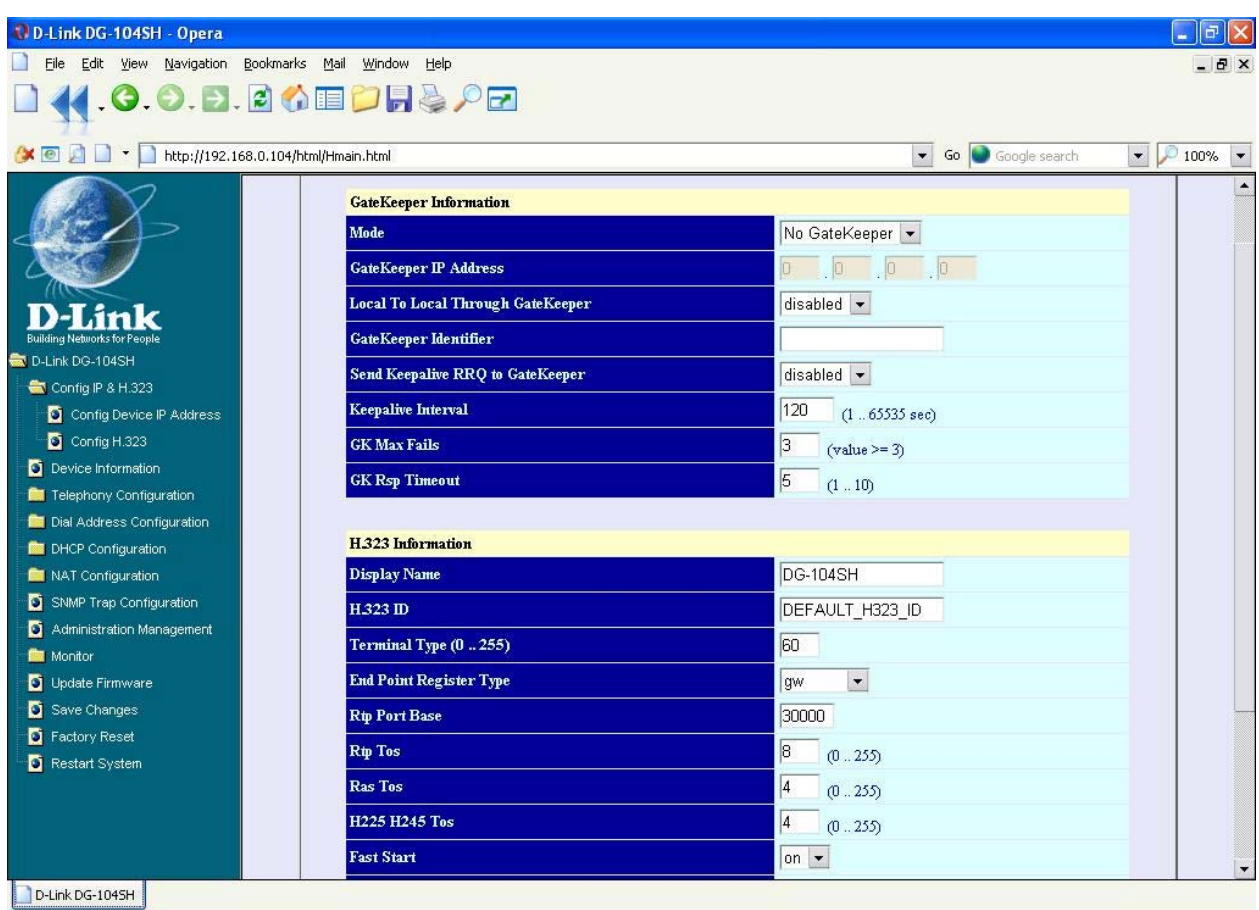

В данном примере гейткипер не используется, его следует отключить - **No Gatekeeper**. Обратите внимание, режим **Fast Start** включен.

### **1.3 Настройка таблицы адресации**

Для этого, следует зайти через WEB интерфейс на вкладку **Dial Address Configuration -> Basic ->Analog Port** 

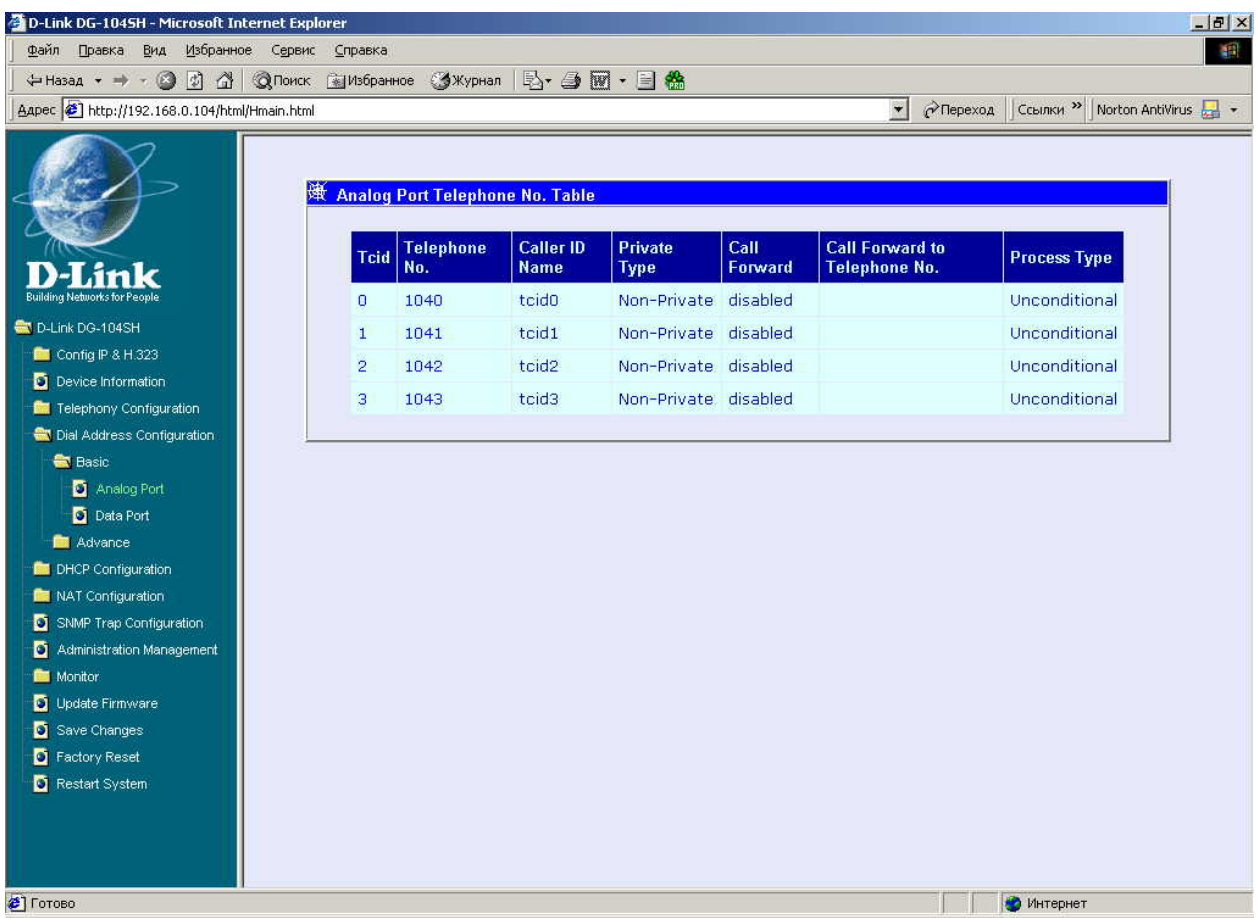

В данном примере **порт 1** DG104SH (IP 192.168.0.104) с **Tcid0** имеет номер телефона **1040**, **порт 2** с **Tcid1** имеет номер телефона **1041** и так далее в зависимости от Ваших настроек.

Здесь **Tcid** - это жесткая привязка к физическим портам устройства, т.е. **Tcid0**-1-ый порт, **Tcid1**- 2-ой порт, **Tcid2**- 3-ий порт, **Tcid3**- 4-ый порт.

Далее, следует зайти через WEB интерфейс на вкладку **Dial Address Configuration -> Basic ->Data Port** 

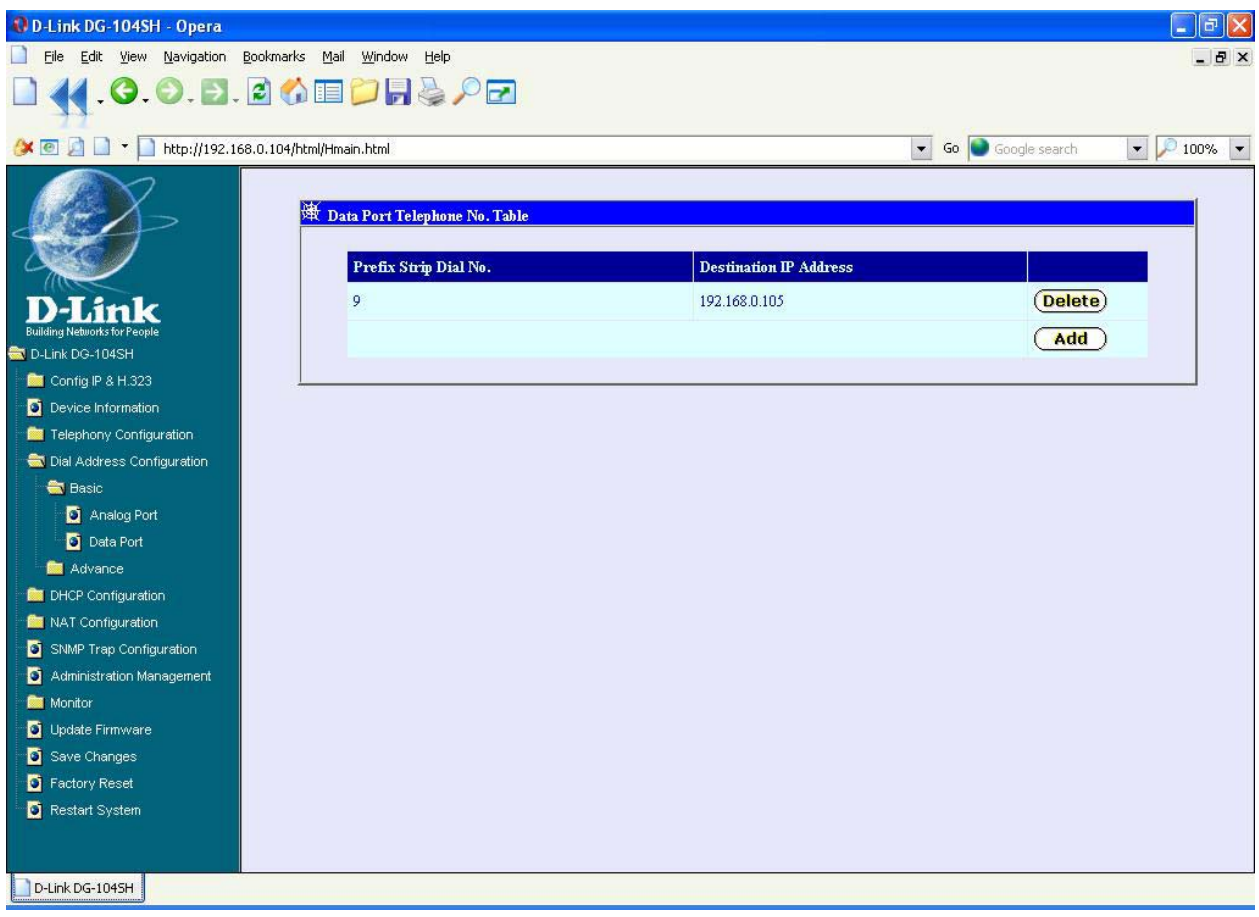

Здесь указывается префикс, набрав который, пользователь будет направляться по IP адресу, соответствующему этому префиксу (IP адрес шлюза с противоположной стороны).

*ПРИМЕЧАНИЕ: при настройке через WEB интерфейс, IP адрес, соответствующий префиксу, автоматически прописывается для всех других префиксов. Для того чтобы настроить различные IP адреса для различных префиксов, следует производить настройку данных параметров через терминал.* 

### **1.4 Выбор кодеков**

### Вкладка **Telephony Configuration -> Prefer Codec Table**

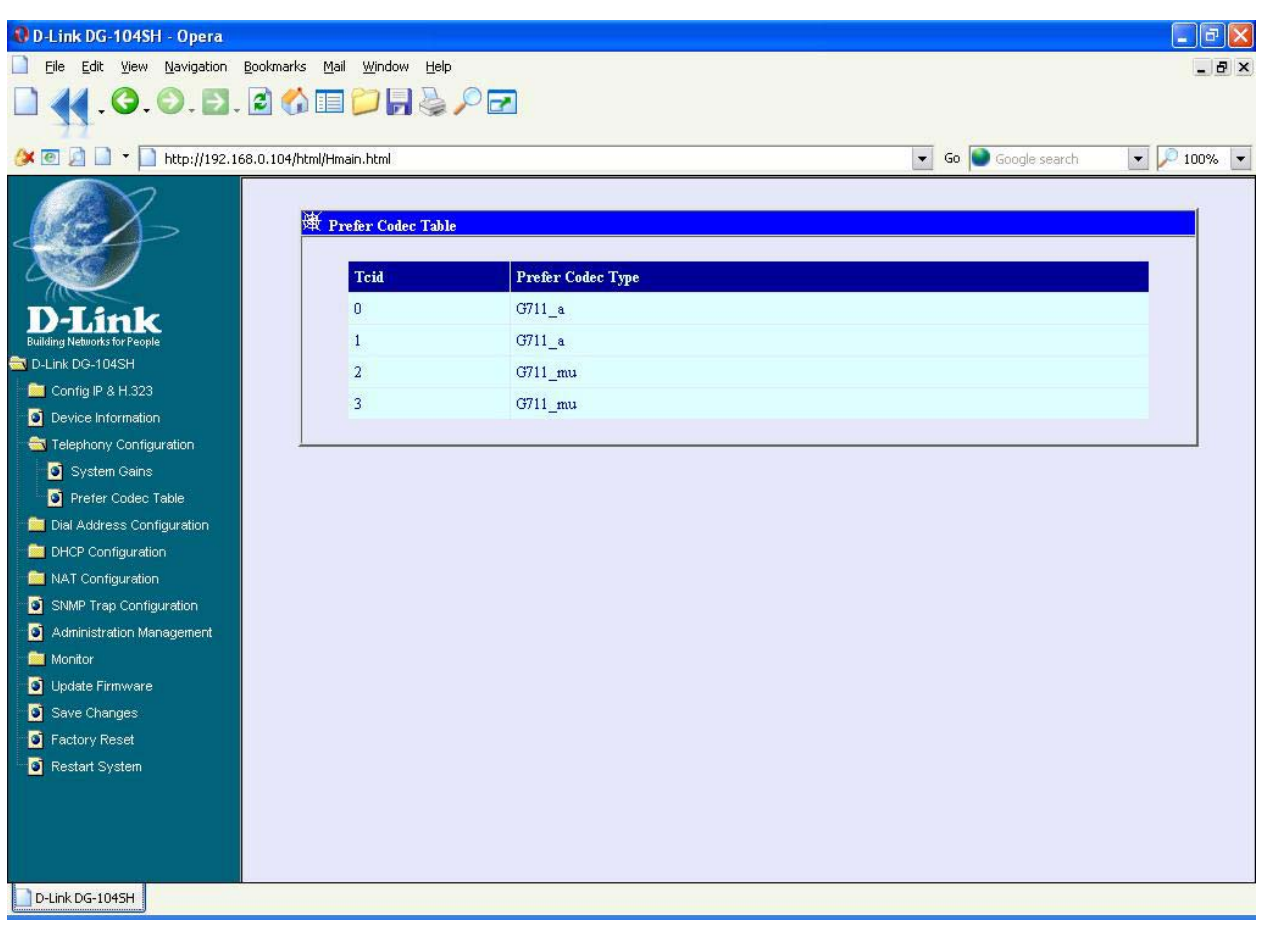

Здесь указывается, какой порт, с каким кодеком будет работать. В рассматриваемом примере 1-ый и 2-ой порты работают с кодеком G711\_a, а 3-ий и 4-ый - с кодеком G711\_mu

#### *ПРИМЕЧАНИЕ:*

*DHCP: на вкладке DHCP Configuration->Dynamic IP Assignment -состояние -Disable NAT: на вкладке NAT Configuration -> NAT Configuration -состояние –Disable*

Аналогичным образом настраивается шлюз с противоположной стороны, шлюзы настраиваются друг на друга. Изменяется только IP адрес устройства и нумерация телефонов.

Вопросы и предложения по данному документу направлять по адресу: vkolosov@dlink.ru Виктор Колосов